## Povrat robe dobavljaču (negativna primka)

Zadnje ažurirano04/09/2023 10:27 am CEST

U slučaju povrata robe dobavljaču moramo napraviti sljedeća dva koraka:

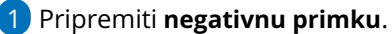

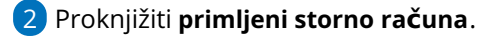

## **Priprema negativne primke**

Povrat robe dobavljaču unesemo kao **primku s negativnim količinama vraćenih artikala** (negativna primka).

## **Možemo unijeti:**

- **Novu** primku ili
- Potražimo "originalnu" primku od dobavljača i kliknemo na**Kopiraj u Primku** prilikom čega se prenesu svi podaci u novu primku i popravimo podatke na redovima primke.

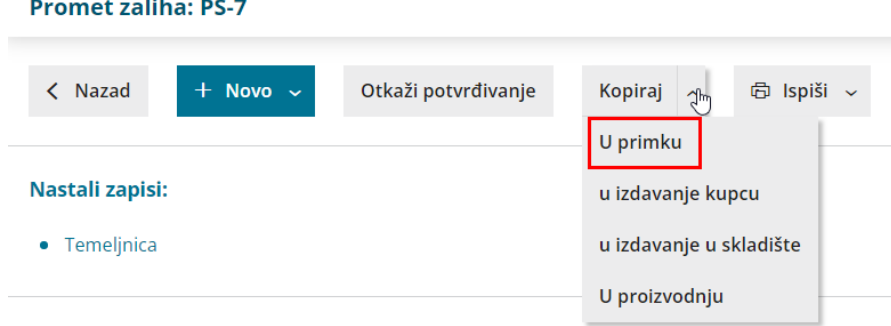

Sve podatke unesemo isto kao i kod obične primke osim:

- Za vraćene artikle unesemo **negativne količine** i
- Povrat vežemo s **prvom primkom te robe** (polje Veza prikaže se tek kada unesemo negativnu količinu za određeni artikl).

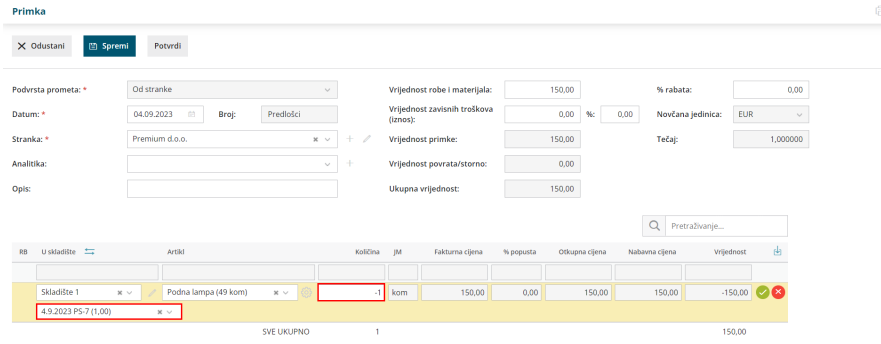

Na negativnoj primci (povratu robe dobavljaču) možemo se povezati na više originalnih primki. **Povezivanje na original primku ne radi se** samo u slučaju da je primka bila u prošloj poslovnoj godini ili prijašnjem programu.

Minimax u padajućem izborniku prikaže primke koje su nastale nakon datuma zadnje inventure tj. nakon datuma zadnjeg početnog stanja. U slučaju da se dobavljaču roba vraća nakon napravljene inventure u Minimaxu, povežite se na inventuru.

Kliknemo na ikonu da sačuvamo red. Nakon unosa artikala koje vraćamo, negativnu primku potvrdimo klikom na **Potvrdi.**

## **Knji**ž**enje storna ra**č**una za vra**ć**ene artikle dobavlja**č**u**

Ukoliko smo već primili ulazni račun za artikle iz prve primke, tada je potrebno primiti i storno računa za vraćene artikla dobavljaču. Na unosu ulaznog računa odaberemo rashod s vezom na zalihu i povežemo ga s negativnom primkom.

Detaljnije o stornu ulaznog računa možete pročitati [OVDJE](http://help.minimax.hr/help/storno-ulaznoga-racuna).